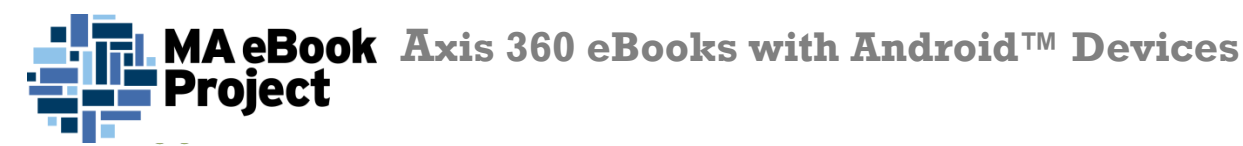

axisReader

# **axisReader**

### **To check out eBooks**

The **axisReader** app is your virtual circulation desk allowing you to browse, discover and checkout Axis 360 eBooks at your library. The **axisReader** app also allows you to download and read EPUB or PDF formatted eBooks directly in the app.

Visit the Google Play Store and search for **axisReader** to download and install the app. Authorize with your Adobe ID.

In your **axisReader** app, tap *Find a Library* at the bottom of the screen and browse to locate your library.

- Tap the plus sign on the left to save your library to the *My Libraries* list.
- Tapyour library'snameto view theAxis360collection.

### **Read EPUB & PDF eBooks with axisReader**

Browse your library's collection to find and checkout eBooks.

- Tap a cover and select a download format (EPUBor PDF). Tap *Checkout Now*.
- Enter your Library Card ID and PIN.

A confirmation message will appear after your successful checkout.

• Tap *Download* and choose *Read Now* to open and read your EPUB or PDF eBook right in the **axisReader** app.

To enjoy **Blio** titles you will need to download the app. (See instructions below.)

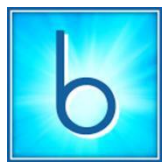

## **Blio**

## **To read eBooks in Blio format**

Visit the Google Play Store, search for **Blio** and download the app. Create your account with an email and password.

#### **Step 1**

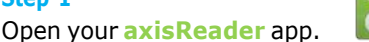

- Tap on your library in the *My Libraries* list.
- Tap your library's name to browse the collection.

### **Step 2**

Find the **Blio** title you would like to check out.

- Tap the title, select **Blio** and choose *Checkout Now*.
- Enter your Library Card ID and PIN.
- Enter your **Blio** username and password.

(Your credentials will be saved after the first log in.)

#### **Step 3**

A confirmation message will appear after your successful checkout.

- Open your **Blio**app.
- Tap *Download*.
- Tap the title cover to begin reading.

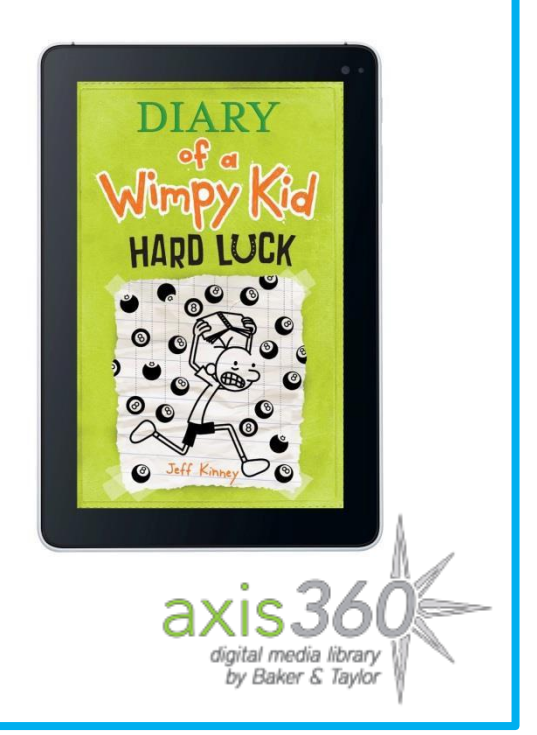

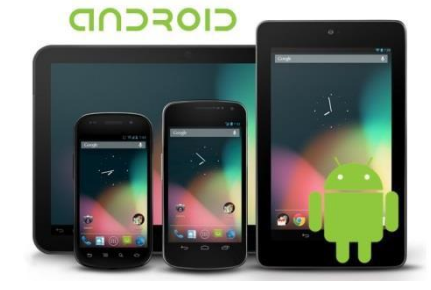

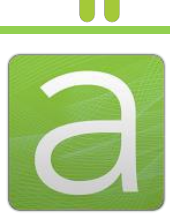